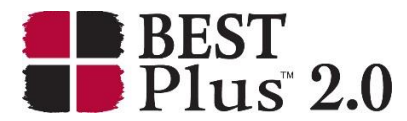

# **BEST Plus 2.0 Installation and Windows 10**

## Computer Specifications

The chart below outlines the minimum computer requirements to run the BEST Plus 2.0 software. Check with your local technical support staff to determine that the computer(s) you are using for BEST Plus 2.0 meet the minimum requirements outlined below. Note that you will need to have administrator rights to install the software but you will not need them to run BEST Plus 2.0 after it has been installed.

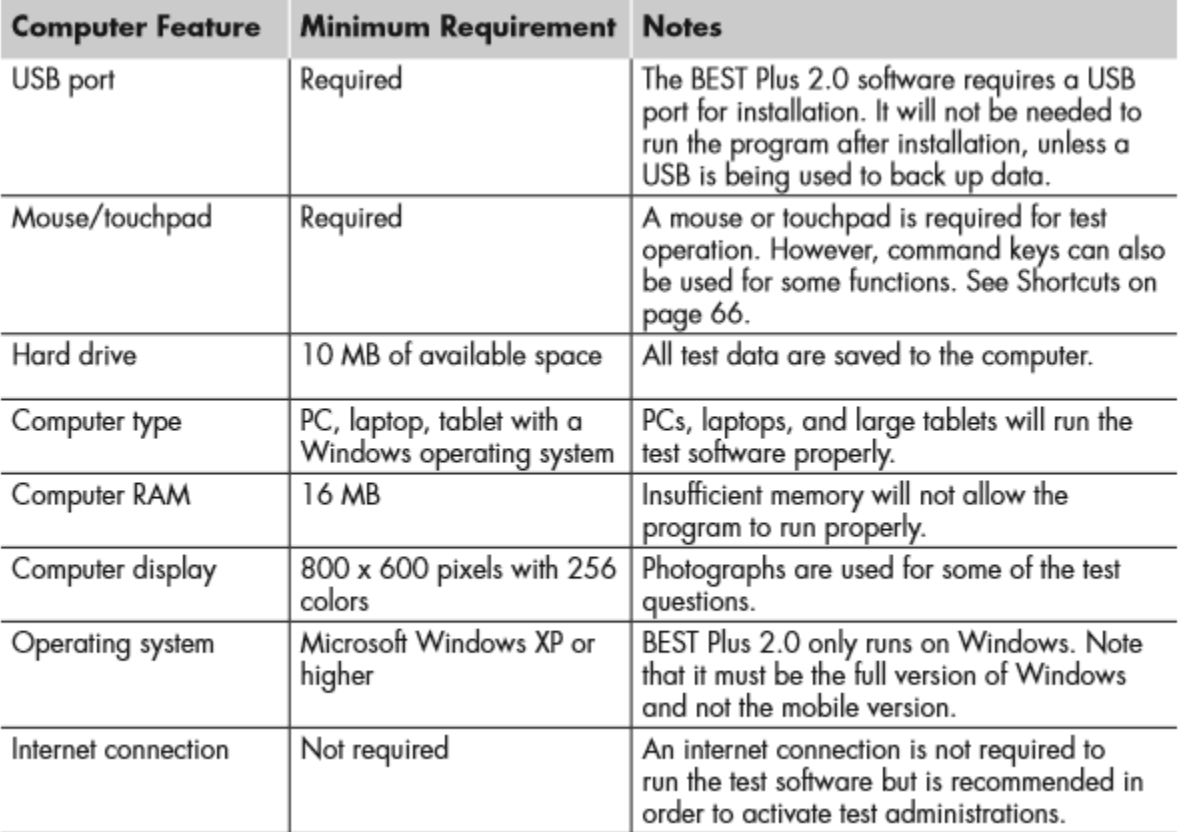

## Installing the Program on your computer

To install the BEST Plus 2.0 software for the first time, follow the instructions below:

1. Insert the BEST Plus 2.0 USB drive into an open USB port or download via link provided by CAL Staff.

2. Select "Open to view files" from the pop-up window. If there is no pop-up window, click the Start menu on your computer, select Computer, then click on the drive where the USB is inserted.

3. Click "Setup" and follow the prompts.

4. Click "Exit Install" when finished.

Note: Prior to administering the test, you must purchase and activate test administrations on the computer.

### **Compatibility with Windows Operating System**

BEST Plus 2.0 was designed to run on Windows operating systems XP or higher. The BEST Plus software was developed using a software authoring tool that has not been supported since 2003. The software developer, PowerTrain, no longer creates standalone programs or installation files for any software. BEST Plus has continued to work with many new versions of Windows including Windows 10. We recommend that BEST Plus 2.0 users start with a clean copy of Windows 10, or perhaps to set up a virtual machine using VMware, Hyper-V, VirtualBox, or Parallels. If the user notes they are missing a DLL file, specify which one and CAL can send it to them.

#### **Running BEST Plus 2.0 in Compatibility mode**

To run the *BEST Plus 2.0* on a PC that Windows 10 has been installed onto:

- 1. Follow the installation procedures above for BEST Plus 2.0.
- 2. Go to My Computer or Windows Explorer and browse to find the BEST Plus 2.0 USB.
- 3. Right click on the USB and select "Explore" to see all the files on the drive (some computers may show "Expand" or "Open" instead).
- 4. Open the "Program\_Files" folder and run "Setup.exe" application.
- 5. *BEST Plus 2.0* shortcut should appear on your desktop.
- 6. Hover over the *BEST Plus 2.0* desktop icon and select "Properties" and then "Compatibility".

7. In the section that says "Run this program in compatibility mode for:" select Windows XP

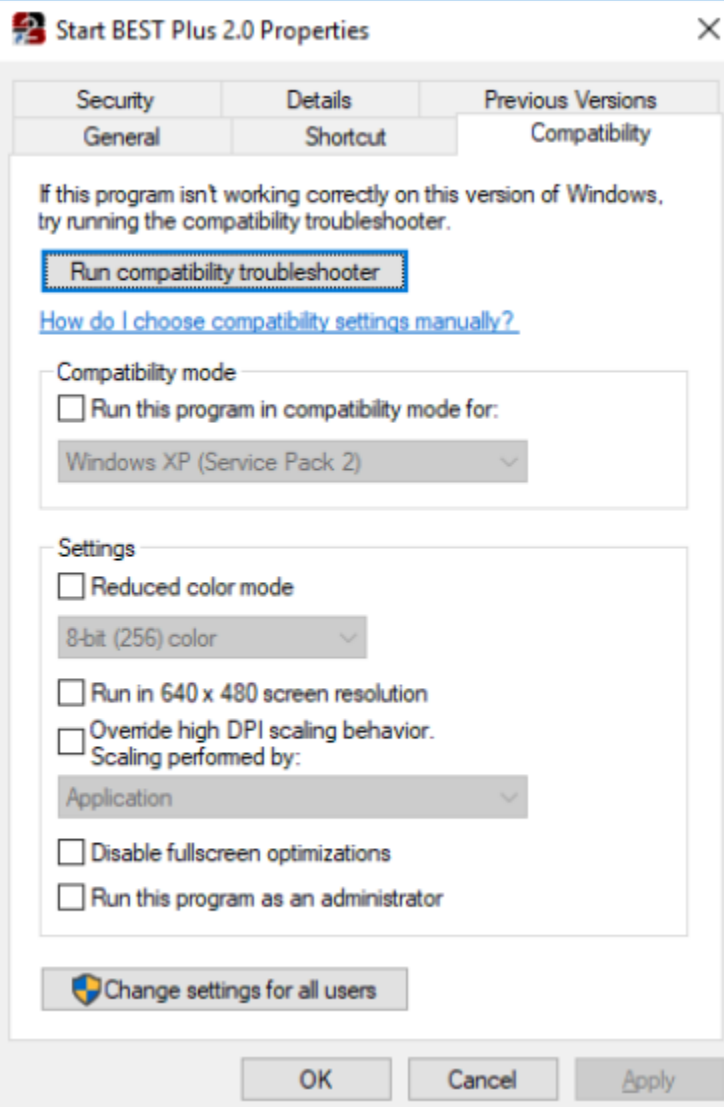

- 8. Select "Run program as an Administrator," then click "Apply," and then click "Ok."
- 9. Before running *BEST Plus 2.0*, you will need to install the database again. To do so, go to the BEST Plus 2.0 USB drive, select run and type D:\Program\_Files\DAO\DAO\_Setup.exe (You will need to know the specific drive letter for your CD-ROM, usually labeled as "D" on most machines.) This step only needs to be done once and does not need to be repeated when setting up the Score Management Software.
- 10. Right click on the icon and select Rename.
- 11. Rename the icon to 'BP' so that you can easily find it again (You will need to do the same for the Score Management Software – rename it 'SMS').
- 12. Double left click on the *BEST Plus* shortcut on your desktop and the test will run.

You may need to repeat this process to run the *Score Management Software* (BEST\_Plus\_SMS.exe). After going through all the steps, you will not need to repeat the process when running *BEST Plus*.